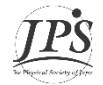

## **JPS 2024 Spring Meeting 日本物理学会2024年春季大会 –登壇者・聴講者用マニュアル-**

## 1. 登壇者、聴講者の方へのお願い

- 1. オンライン学会開始前に Zoom アプリをホームページ(<https://zoom.us/>)よりダウンロードしてください。 (アプリは Windows・Mac・iPad・iPhone・Androidで利用できます。)
- 2. あらかじめZoomの接続テストを行ってください。(Zoom作動確認ページ:<https://zoom.us/test> ) ※ご使用のZoomアプリが最新のバージョンではない場合に、機能等に制限が生じる可能性があります。
- 3. オンライン大会ページには[https://gakkai-web.net/p/jps/jps\\_t/mod2.php](https://gakkai-web.net/p/jps/jps_t/mod2.php)よりログインをしてください。 ※参加登録者にはアカウント情報をメール送付しています。届いていない場合は迷惑メールもご確認ください。
- 4. 各会場にはオンライン大会ページの「日程表」等にリンクされているZoomアイコン いより入室可能です。
- 5. 登壇者は、講演されるセッション開始の10分前までには入室するよう心掛けてください。やむを得ずセッ
- ション開始に間に合わない場合は、ご自身の講演時にはすぐに画面を共有できるようご準備ください。 6. 一般講演は質疑応答を含めて15分です。原則ベルは鳴りませんので、講演者自身で時間管理をお願いいたし
- ます。終了時刻になりましたら、座長判断で講演が終了になります。(※素粒子実験領域のみ20分) 7. Zoomで指定するユーザー名(表示名)は、座長や聴講者から確認できるように設定してください。
- [ 例:物理太郎(物理大)] (※Zoom内の参加者から自分を選び「名前の変更」で設定 が可能です。)
- 8. 質疑応答は、基本はZoomのチャット機能で質問を受け、座長が選択する形式となります。
- 9. 入室時には映像オフ、ミュートになるように設定されています。ハウリング等の雑音を避けるため、参加者の マイクは質疑応答時以外はミュートにするようにしてください。画面左下のマイクボタンで音声のミュート切 り替えが可能です。ミュート中はこちらが声を出しても相手には何も聞こえないようになります。
- 10. Zoomでビデオ会議を利用するためにはカメラ、スピーカー、マイクが必要です。コミュニケーションを円滑 に行うため、登壇中はできるだけカメラをオンにし、それ以外ではオフにしてください。PC やスマートフォ ン内蔵のカメラ、スピーカー、マイクでも Zoom は利用できますが、内蔵マイクは雑音や環境音を拾いやす く、ハウリングを起こしやすいため、ヘッドセットの利用を推奨します。
- 11. セッション内で何番目の講演が行われているかは、Zoomのチャット機能で座長または担当運営委員が知らせ ます。(ただし、チャットは入室後に書かれたメッセージのみ表示されます。)

## 2. 口頭発表の登壇方法について

- 1. 発表資料を講演者で画面共有し、座長の指示のもと講演をおこなってください。
- 2. 講演者のスライドを表示する際は、画面下中央の「画面共有」ボタンをクリックし、共有したい画面、または アプリケーションを選択します。画面共有を終了させる場合は「共有の停止」をクリックします。
- 3. 講演開始前に、音声や画面の情報が聴講者に伝わっているかを確認してください。
- 4. 講演時間は原則、講演者で管理をお願いいたします。終了時刻になりましたら、座長判断で講演が終了になり ます。速やかに画面共有を終了し、次の講演者と交代をお願いいたします。
- 5. 発表スライド内のどこかに講演番号[例:10pA2-13]を明記していただくと、途中入室の聴講者がセッション の状況を把握しやすいかと思います。ご協力をお願いいたします。 (講演番号は、日付-午前午後-会場-講演順を示しています。)

## 3. ポスター発表の登壇方法について

- 1. 事前に投稿いただいたポスターデータがオンライン大会ページ内に表示されます。(Pアイコン P にリンク)
- 2. 各講演にコメント機能が用意されますので、そちらを使用して質疑応答が可能です。ポスター掲示画面にて 「コメント・質問の入力」ボタンをクリックしていただくとコメント入力画面が開きます。
- 3. 質問者より送信されたコメントは、申込時に登録された講演者のメールアドレス宛に通知されます。講演者は コメント・質問が届いていないか定期的にメールを確認していただきますようお願いいたします。 ※ 質問者と講演者のやりとりについては、定期的(1時間に1回程度)にWEB画面の方にも更新されます。
- 4. 各講演に、領域で指定したプレゼン時間(コアタイム)を設けます。この時間内は参加者とリアルタイムで質 疑応答を行うことが可能です。あらかじめ、ご自身のプレゼン時間の日時をご確認ください。 (プレゼン時間は各日16:00-18:00です。講演番号でも日程を確認できます。例:17pPSD-xx →17日16:00-18:00)
- 5. プレゼン時間は、セッションで用意されたZoom内のブレイクアウトルームを使用します。こちらはセッショ ン開始15分前に座長がブレイクアウトルームの使用を有効にしますので、座長の指示に従ってご自身の講演 番号に該当するブレイクアウトルームに入室し、ポスター資料を画面共有して待機してください。
- (ブレイクアウトルームは、座長が有効にしたあとZoom画面下にメニューが表示されるようになります。) 6. プレゼン時間で掲示するポスター資料は、事前投稿したポスターデータと多少異なっていても構いません。 また、必要に応じてポスターと異なる説明資料や動画等を画面共有していただいても結構です。